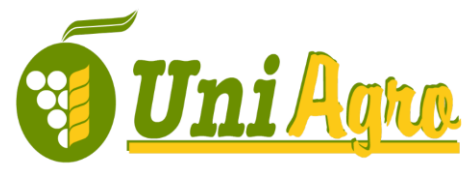

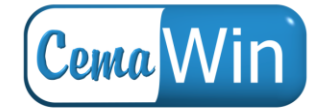

 $^{\circ}$ 

· Desarrollo de Software · Auditorías de Seguridad · Proyectos e implantación de sistemas Informáticos ·

## **Configuración de cuentas de correo en Windows Live Mail**

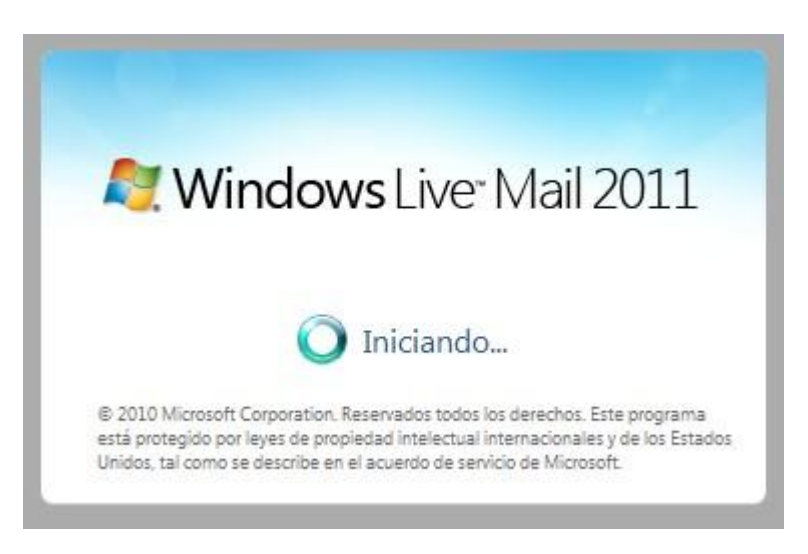

Al abrir el programa por primera vez, aparece un diálogo desde el cual se puede crear la nueva

cuenta. Si no, desde la pestaña "Correo" se puede añadir clicando en el icono .

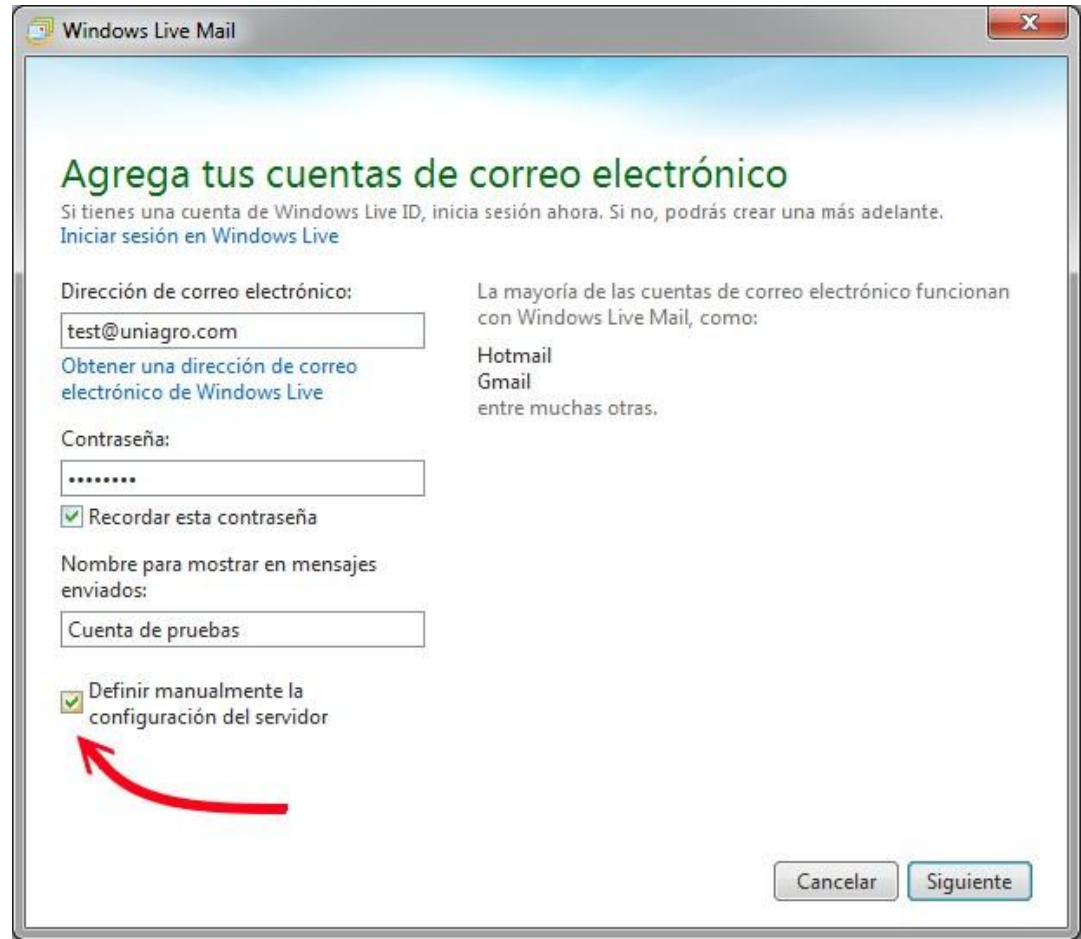

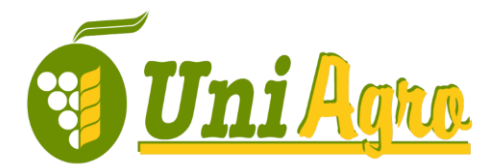

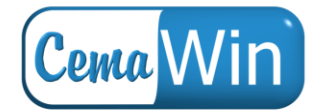

· Desarrollo de Software · Auditorías de Seguridad · Proyectos e implantación de sistemas Informáticos ·

Los datos a rellenar en la primera pantalla son:

- Dirección de correo electrónico
- La contraseña
- Un nombre, que aparecerá siempre en el remitente de nuestros correos

Es importante marcar la casilla "Definir manualmente la configuración del servidor", para poder pasar al siguiente paso.

La configuración estándar para la cuenta de correo es usando servidor POP y sin cifrado. No obstante, nuestros servidores permiten el cifrado SSL tanto en conexiones POP, como IMAP y SMTP, por lo que es una buena idea habillitarlas.

El ejemplo más básico es:

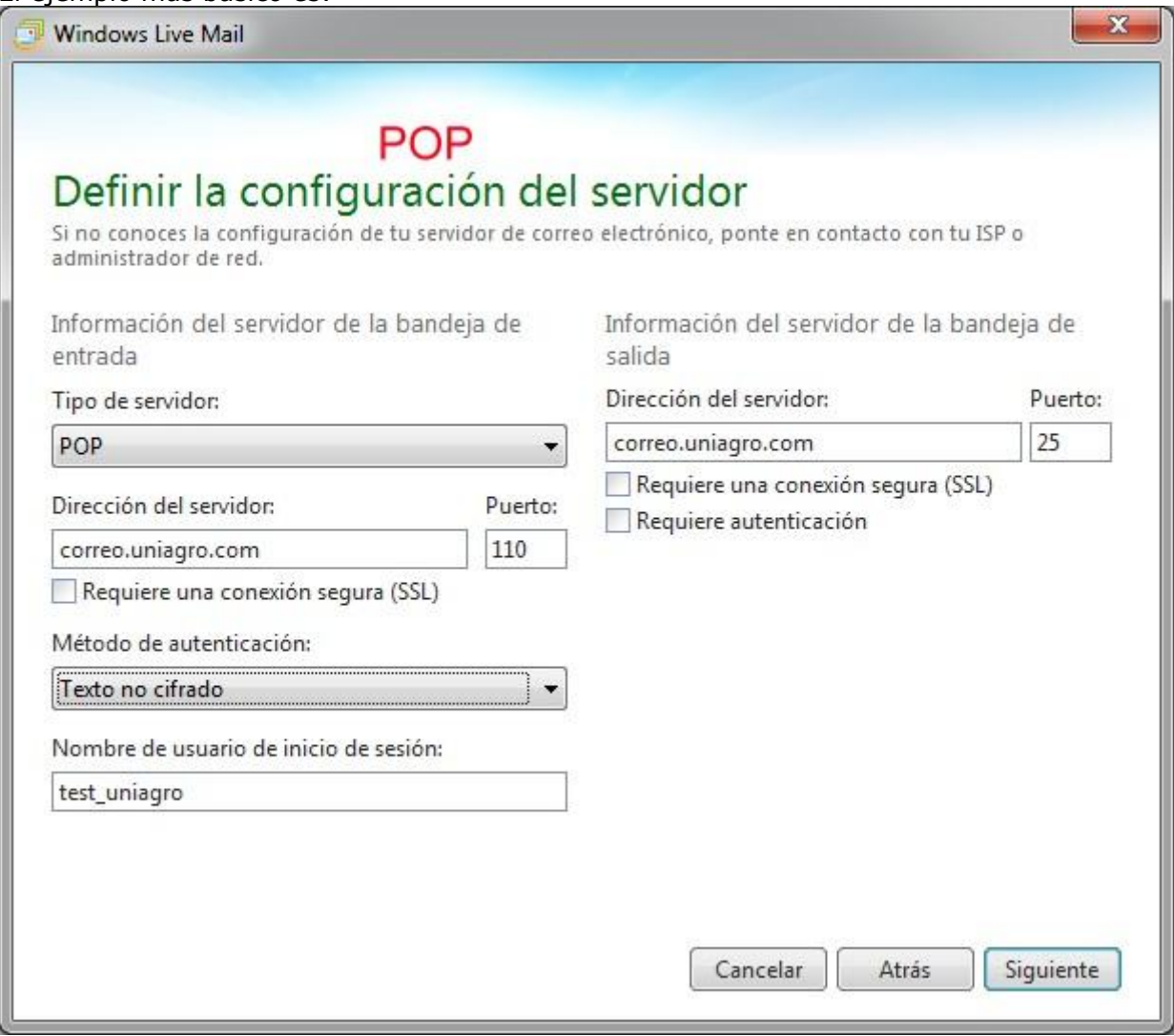

Si habilitamos SSL, los puertos varían:

- Servidor POP: 995 en lugar de 110
- Servidor SMTP: 465 en lugar de 25

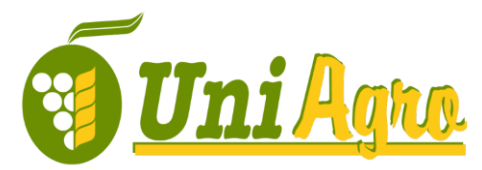

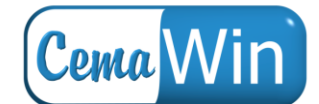

· Desarrollo de Software · Auditorías de Seguridad · Proyectos e implantación de sistemas Informáticos ·

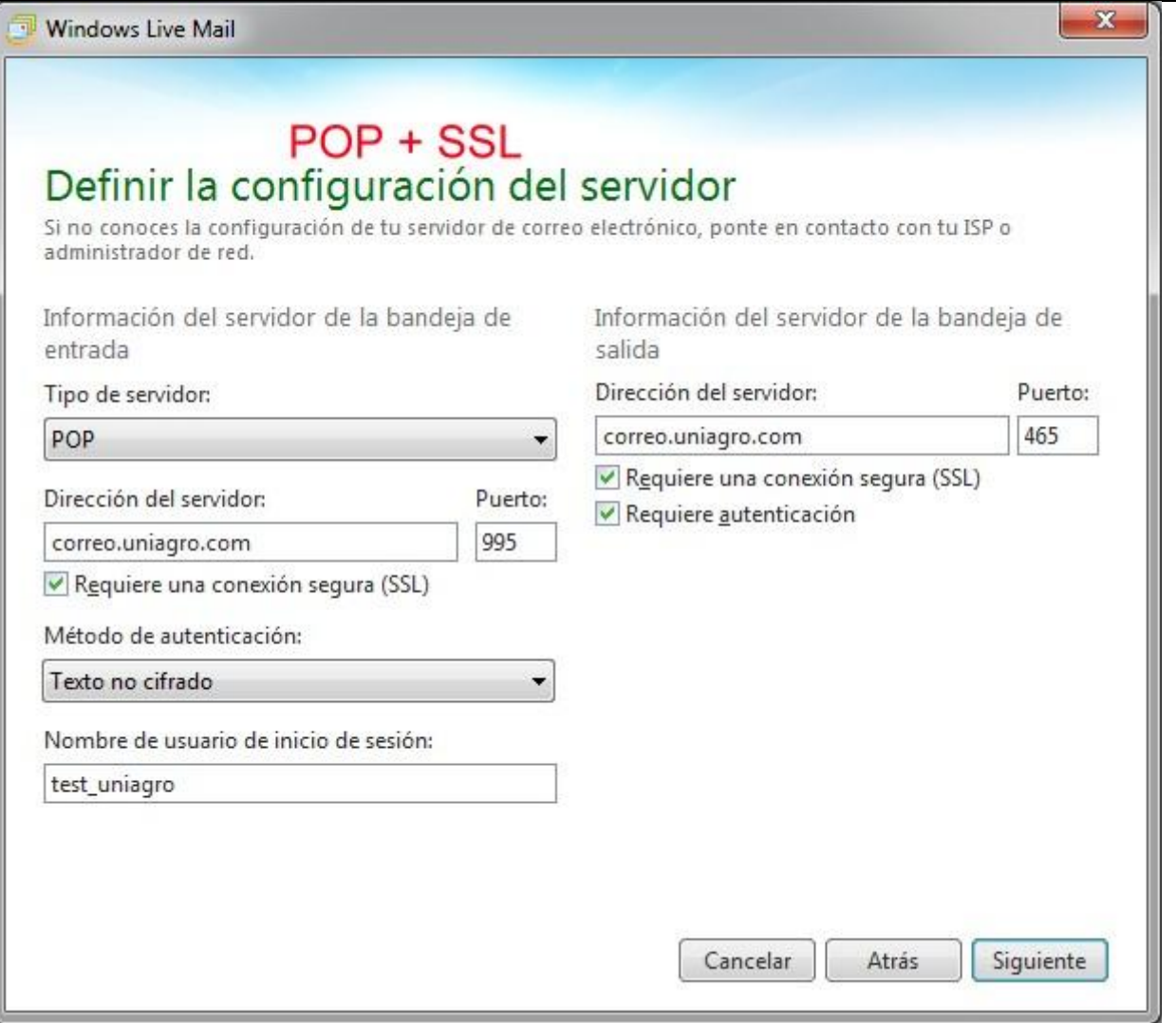

Nuestro servidor también provee de soporte IMAP. Este es un protocolo de descarga de correo que permite mantener carpetas en el servidor, con copias allí. De esta forma, se puede mantener una misma cuenta de correo y leerla desde varios equipos. Además, tendrá acceso a la carpeta de correo no deseado SPAM, que filtra automáticamente el servidor. No obstante, el **mayor inconveniente** es que debe controlar los mensajes que deja en el servidor, puesto que es posible que acabe llenando su buzón si no elimina correos periódicamente. *Windows Live Mail* elimina los mensajes del servidor sólo cuando estos son eliminados de la carpeta "Elementos eliminados".

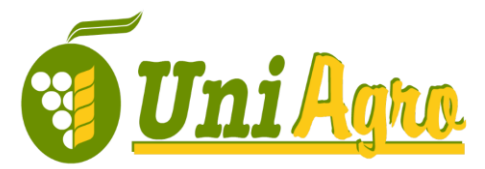

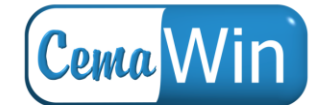

· Desarrollo de Software · Auditorías de Seguridad · Proyectos e implantación de sistemas Informáticos ·

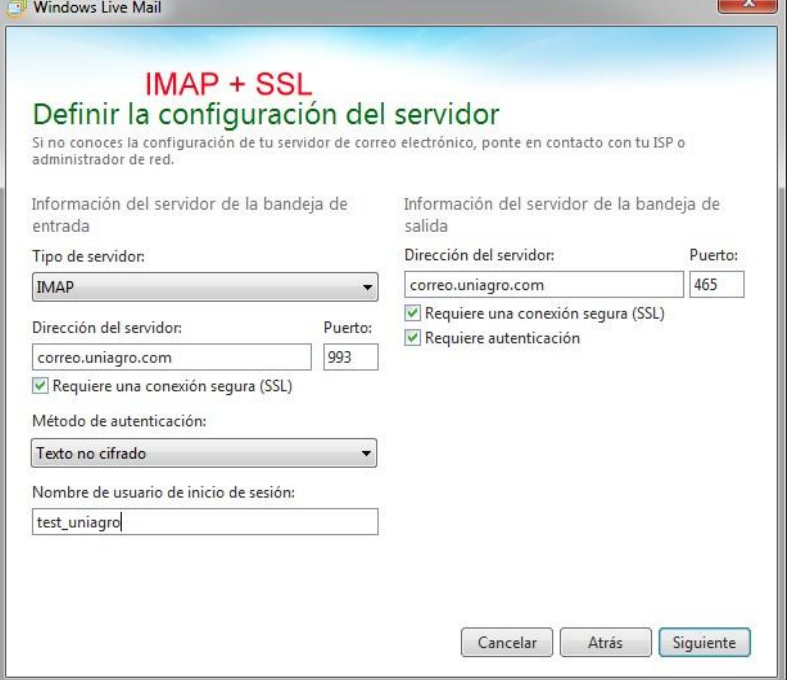

Si se ha elegido configuración IMAP, verá que aparece una carpeta llamada "Spam" en la lista de carpetas de la cuenta. Esta carpeta contendrá los mensajes de correo no deseado que filtra el servidor.

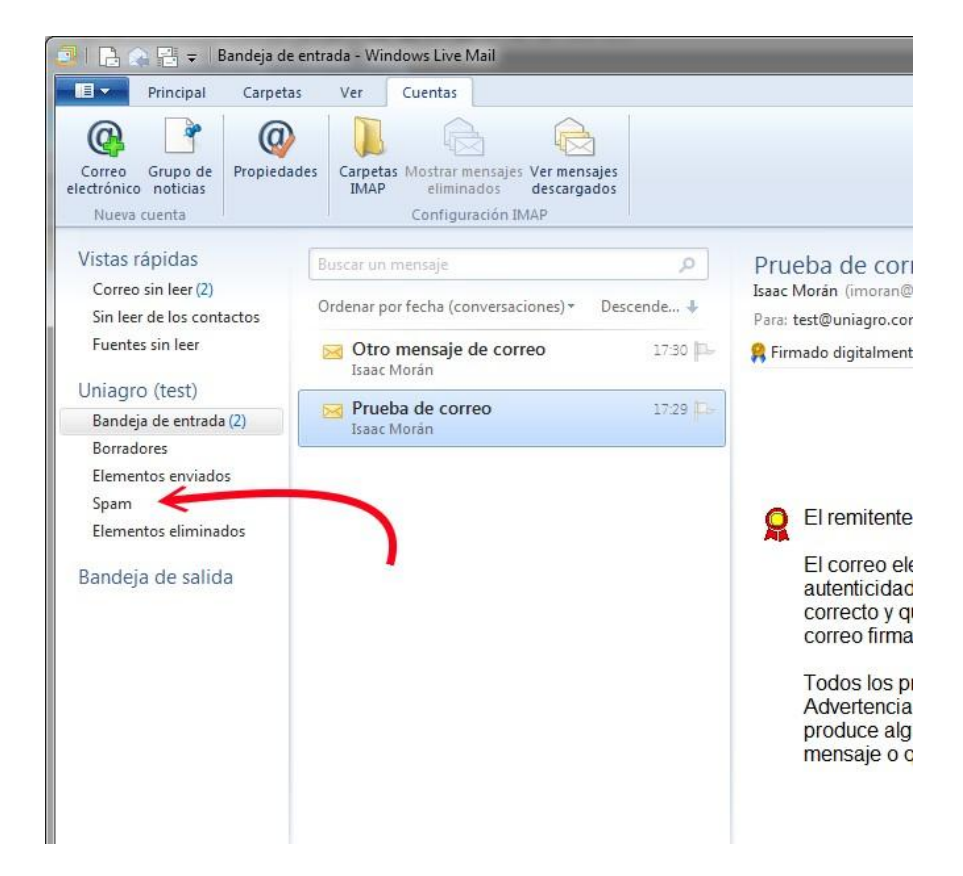